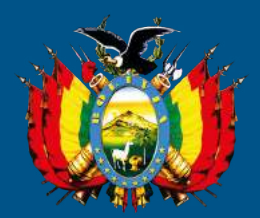

# **ESTADO PLURINACIONAL DE BOLIVIA** Procuraduría General del Estado

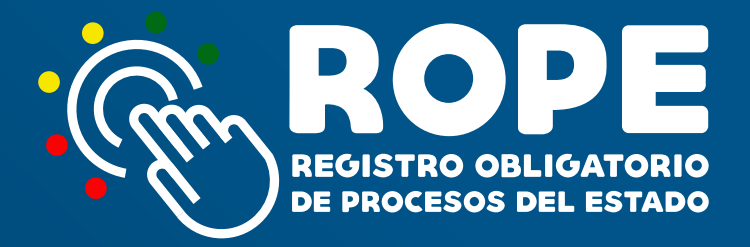

# **MANUAL DEL USUARIO "SISTEMA ROPE"**

**EL ALTO - BOLIVIA 2018**

#### **PROCURADURÍA GENERAL DEL ESTADO PLURINACIONAL DE BOLIVIA**

Dr. Pablo Menacho Diederich **Procurador General del Estado**

Dr. Ernesto Rossell Arteaga **Subprocurador de Defensa y Representación Legal del Estado**

Dr. Aimore Álvarez Barba **Subprocurador de Supervisión e Intervención**

Dr. Javier Moncada Cevallos **Subprocurador de Asesoramiento, Investigación y Producción Normativa**

EL ALTO, BOLIVIA 2018

Distribución gratuita

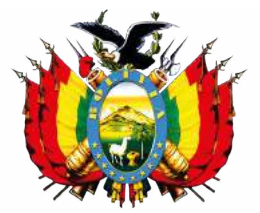

**ESTADO PLURINACIONAL DE BOLIVIA** Procuraduría General del Estado

# **MANUAL DEL USUARIO**

# **SISTEMA DE REGISTRO OBLIGATORIO DE PROCESOS DEL ESTADO "SISTEMA ROPE"**

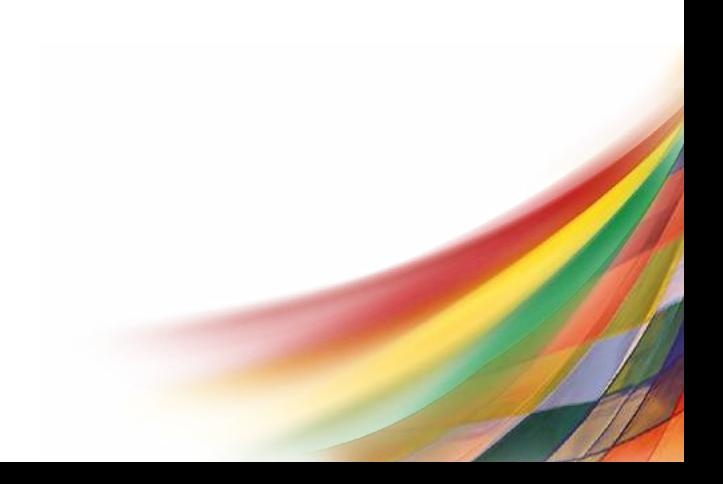

# **ÍNDICE**

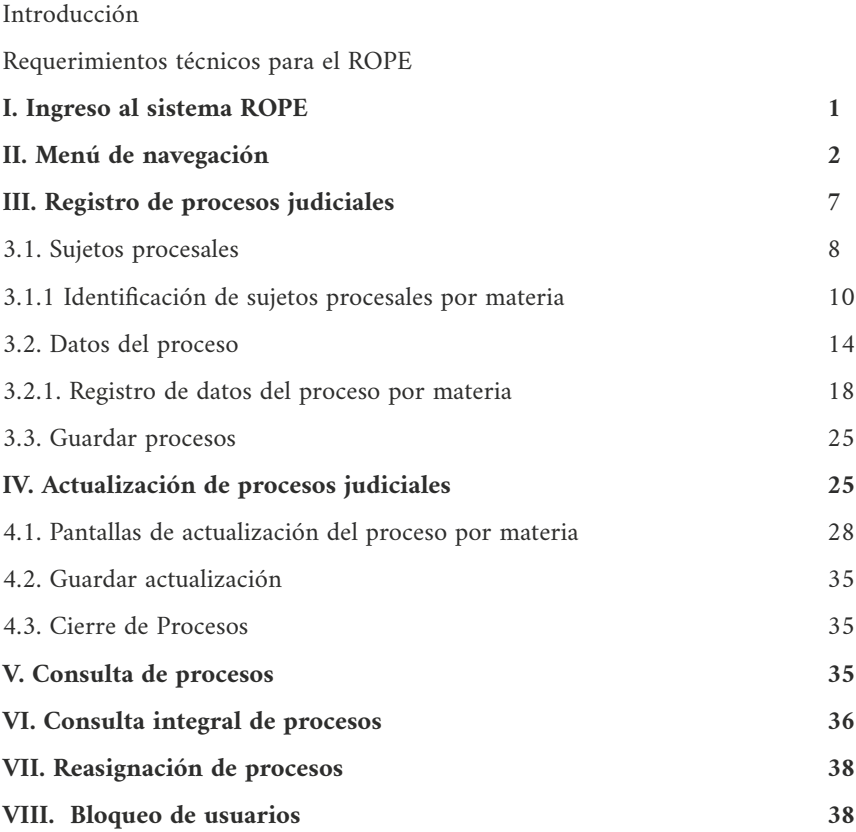

# **INTRODUCCIÓN**

Es función constitucional de la Procuraduría General del Estado - PGE: evaluar, precautelar y velar por el ejercicio de las acciones diligentes de las unidades jurídicas de la Administración Pública en los procesos que se sustancien ante autoridades jurisdiccionales.

En este sentido, la Ley N° 064 en su artículo 8 numeral 2, modificada por la Ley 768 de 15 de diciembre de 2015 establece entre otras funciones de la PGE, la de mantener un registro permanente y actualizado de los procesos judiciales, en los que sea parte la administración del Estado, creándose para el efecto el Registro Obligatorio del Estado - ROPE.

La Ley 768 establece que dentro del plazo de seis (6) meses computables a partir de la publicación del Decreto Supremo Reglamentario, debe procederse a la implementación del Sistema de Registro Obligatorio de Procesos del Estado.

El 20 de abril de 2016 se aprueba el Decreto Supremo N° 2739 por lo que la Procuraduría General del Estado, a objeto del cumplimiento de la norma citada, mediante Resolución Procuradurial Nº 229/2016 de 20 de octubre de 2016 aprobó el Reglamento del Registro Obligatorio de Procesos del Estado (ROPE).

A través de este Manual, la Procuraduría General del Estado brinda a las y los usuarios institucionales y operativos la orientación que se requiere sobre el procedimiento para el conocimiento y acceso al Registro de Procesos Judiciales del Estado.

# **REQUERIMIENTOS TÉCNICOS PARA EL ROPE**

Para el ingreso y manejo del sistema, las y los usuarios institucionales u operativos deben tomar en cuenta los siguientes requerimientos:

- **1.** Conexión de Internet, con ancho de banda mínimo de 512 kbps.
- **2.** Navegador, versión: Chrome 54 o superior.

#### **MANUAL DEL USUARIO**

# **SISTEMA DE REGISTRO OBLIGATORIO DE PROCESOS DEL ESTADO "SISTEMA ROPE"**

#### **I. INGRESO AL SISTEMA ROPE**

Para ingresar al sistema siga los siguientes pasos:

- 1. Abra el navegador **Google Chrome.**
- 2. Ingrese en la barra del navegador la dirección web: https://**rope.procuraduria.gob.bo** y presione **Enter**:

 $\leftarrow$  $C$   $\Omega$ Sequro https://rope.procuraduria.gob.bo

Una vez que haya ingresado al sistema, se desplegará la Página Principal del ROPE.

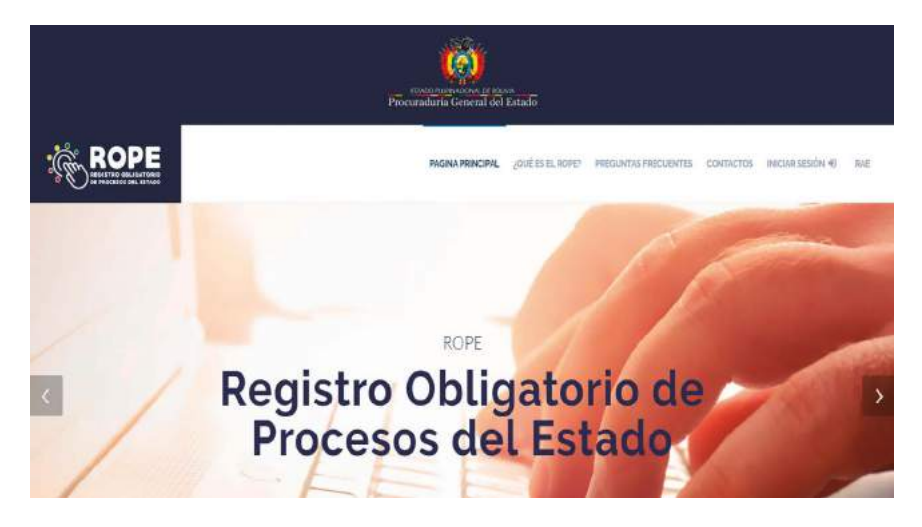

## **II. MENÚ DE NAVEGACIÓN**

Al ingresar al sistema ROPE, usted podrá visualizar en la parte superior derecha de su pantalla las opciones:

# **a) PÁGINA PRINCIPAL**

En ésta opción, usted podrá volver a la página de inicio del sistema ROPE.

# **b) ¿QUÉ ES EL ROPE?**

En ésta opción, usted podrá encontrar información del ROPE y sus bondades.

## **c) PREGUNTAS FRECUENTES**

En la opción encontrará preguntas técnicas y jurídicas respecto al procedimiento y la información a registrar y actualizar en base a la normativa vigente aplicable al sistema ROPE.

# **d) CONTACTOS**

Esta opción le permite realizar consultas del registro y actualización mediante un formulario electrónico.

# **e) INICIO DE SESIÓN**

Para poder ingresar al registro y actualización de procesos judiciales, deberá registrarse, previamente, en el SISTEMA ROPE, a tal efecto presione click en la opción "**Registrarse".**

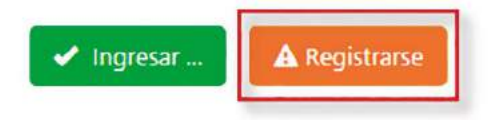

Seguidamente introduzca su Número Único de Registro (NUR), asignado en el Registro de Abogados del Estado (RAE), y seleccione la función que cumple en la institución, entidad o empresa de la administración pública como "**USUARIO OPERATIVO (ABOGADO)**" o "**USUARIO INSTITUCIONAL (DIRECTOR O USUARIO ÚNICO)**", finalmente debe hacer click en la opción "**Registrarse".** Caso contrario, la opción "**Cancelar**" le retornará a la pantalla de "**Inicio de Sesión**".

 $\mathfrak{D}$ 

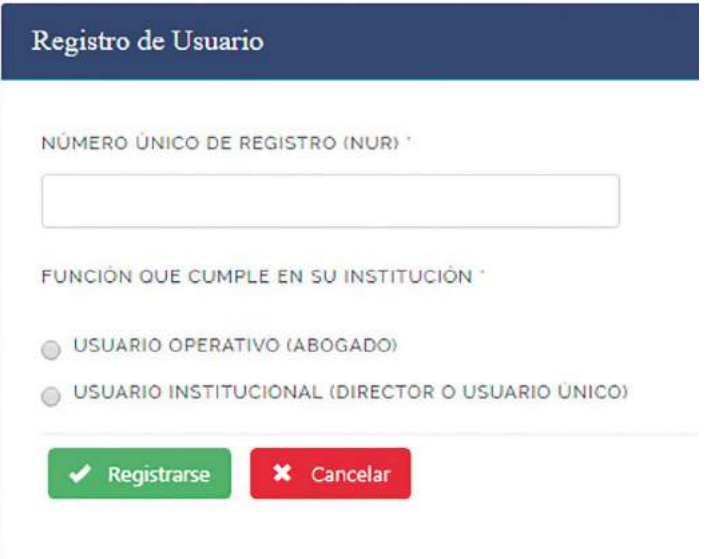

**NOTA:** El término de "**Director**" se aplica al "**usuario institucional**" que es la o el Director, Jefe o Responsable de la unidad jurídica o la instancia a cargo de procesos judiciales con acceso al registro y consulta de la información del registro de proceso de su institución, entidad o empresa pública.

El término de "Abogado" se aplica al "**usuario operativo**" que es la o el abogado de la unidad jurídica o la instancia a cargo del patrocinio de los procesos judiciales de la administración del Estado.

Si la institución, entidad o empresa pública de la administración del Estado cuenta únicamente con el "**usuario institucional**", éste será responsable del registro y actualización de los procesos judiciales.

Una vez que el usuario ha sido autenticado, el sistema remitirá el "usuario" y "contraseña", al correo electrónico registrado en el Registro de Abogados del Estado (RAE).

Posteriormente, para iniciar su sesión deberá ingresar los datos en los campos correspondientes y apretar la opción de "**Ingresar**".

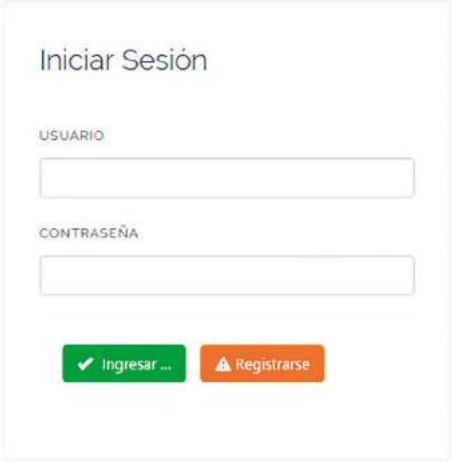

Al inicio de sesión, en la parte superior derecha, se identificará la institución, entidad o empresa de la administración pública y al usuario; en la parte izquierda de la pantalla se desplegará un menú de opciones por el tipo de usuario:

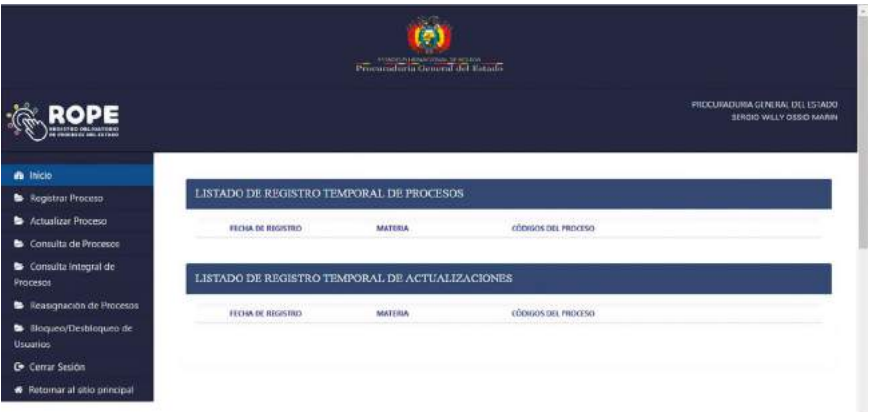

#### PROCURADURÍA GENERAL DEL ESTADO

#### **USUARIO INSTITUCIONAL USUARIO OPERATIVO**

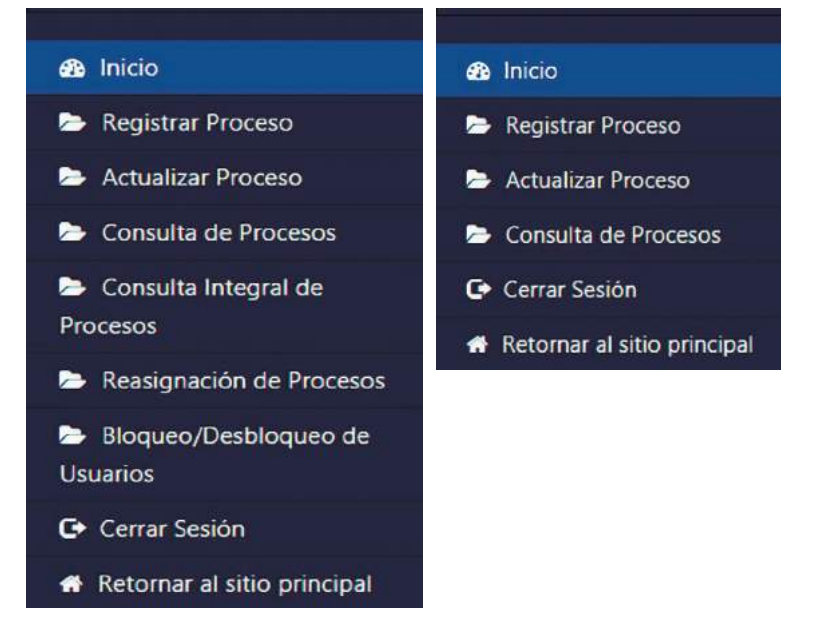

#### **B** Inicio

En esta opción se visualiza todos los registros temporales de procesos judiciales.

```
Registrar Proceso
```
Permite el registro de la información de los procesos judiciales asignados a su cargo.

Actualizar Proceso

Permite la actualización de información de los procesos judiciales registrados previamente.

#### Consulta de Procesos

Permite realizar la consulta por código de proceso, materia, sujeto procesal y cuantía de procesos judiciales registrados por el usuario y, a su selección, podrá visualizar la información registrada y actualizada.

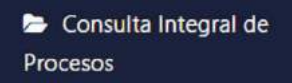

Permite al "usuario institucional" realizar la consulta de todos los procesos de la unidad jurídica o instancia a cargo de los procesos judiciales por código de proceso, materia, etapa o instancia, sujeto procesal, cuantía, estado (en trámite/concluido) y usuario responsable.

#### Reasignación de Procesos

Permite al "usuario institucional" reasignar los procesos judiciales de un usuario operativo a otro.

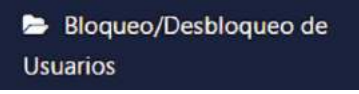

Permite al "usuario institucional", el bloqueo de "usuarios operativos".

```
C Cerrar Sesión
```
Esta opción permite terminar la sesión de un usuario específico del sistema ROPE.

#### Retornar al sitio principal

Retorna a la página principal del sistema ROPE.

**NOTAS**: El "**Usuario Institucional"** tendrá las opciones de: Inicio, Registrar Proceso, Actualizar Proceso, Consulta Integral de Procesos, Reasignación de Procesos, Bloqueo/ Desbloqueo de Usuarios, Cerrar Sesión y Retornar al Sitio Principal.

El "**Usuario Operativo"** tendrá las opciones de: Inicio, Registrar Proceso, Actualizar Proceso, Consulta de Procesos, Cerrar Sesión y Retornar al Sitio Principal.

6

#### **III. REGISTRO DE PROCESOS JUDICIALES**

Una vez ingresado al sistema ROPE, el usuario debe seleccionar la opción "**Registrar Proceso**"; a continuación deberá seleccionar una "**MATERIA**": Penal, Civil, Coactivo Fiscal, Coactivo Social, Coactivo de Seguridad Social, Ejecutivo Social, Laboral, Contencioso, Contencioso Administrativo, Contencioso Tributario y Agroambiental; como se muestra en la siguiente imagen:

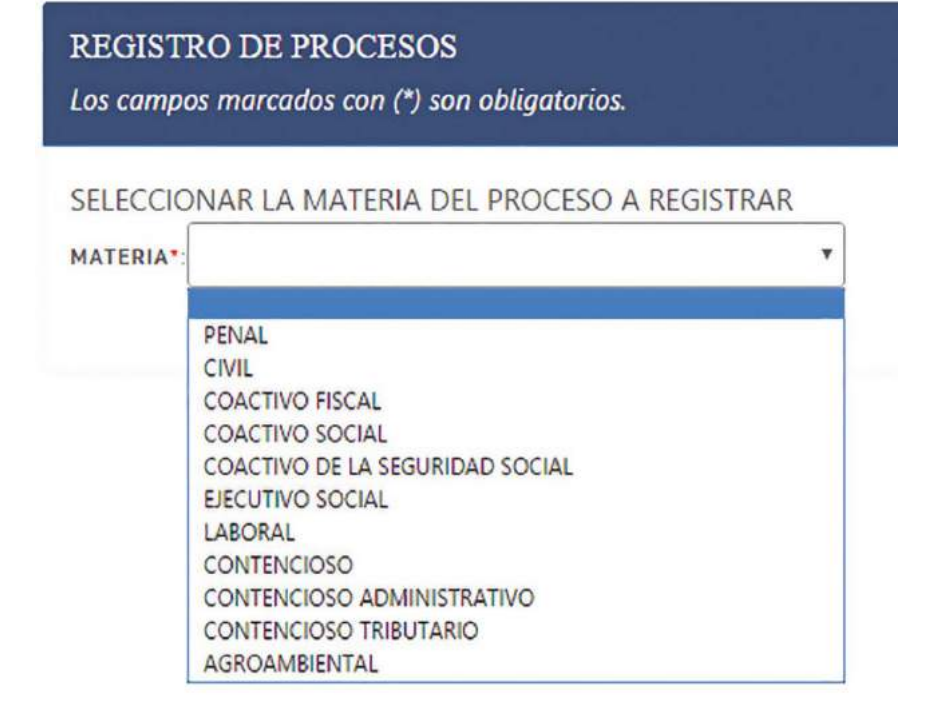

Nota: No se registraran en el ROPE, los procesos administrativos, los procesos arbitrales ni las acciones constitucionales.

Una vez seleccionada la materia se deberá proceder a registrar la siguiente información de los procesos judiciales a su cargo:

#### ESTADO PLURINACIONAL DE BOLIVIA

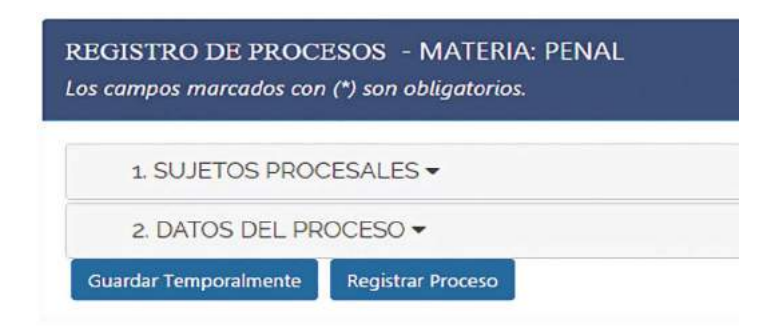

#### **3.1. SUJETOS PROCESALES**

En base a la materia seleccionada, se deberá consignar la información actualizada de los sujetos procesales, sean éstos con legitimación activa (DEMANDANTE(S), COACTIVANTE(s) o DENUNCIANTE/QUERELLANTE/ VICTIMA) con legitimación pasiva (DEMANDADO(S), COACTIVADO(S) o DENUNCIADO(S) / QUERELLADO(S) / IMPUTADO(S)), Tercerías o Terceros Interesados, según corresponda. A tal efecto se desplegarán las siguientes opciones:

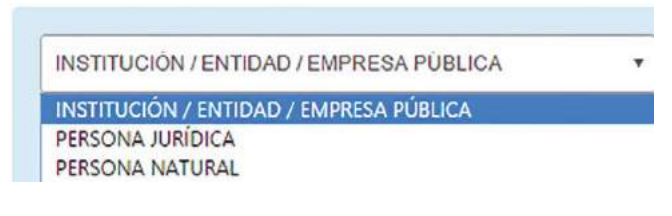

**a) INSTITUCIÓN/ENTIDAD/EMPRESA PÚBLICA.** El usuario debe consignar el nombre de la institución, entidad o empresa pública, el sistema, en base a las letras digitadas generará nombres de la posible institución, debiéndose escoger la que corresponda y "**Confirmar Datos**".

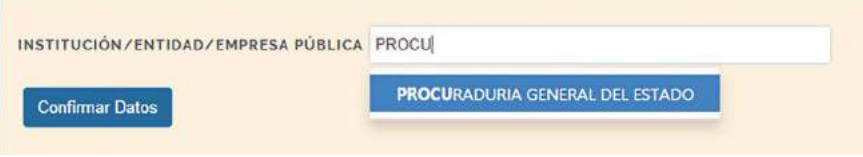

8

En materia Penal (para el denunciante/querellante/víctima) y Coactiva Fiscal (para el coactivante) el sistema establecerá de forma automática la institución, entidad o empresa pública del usuario que está realizando el registro.

**b) PERSONA JURÍDICA.** Se debe registrar el nombre o razón social de la persona jurídica que interviene en el proceso y posteriormente hacer click en "**Adicionar Sujeto Procesal**":

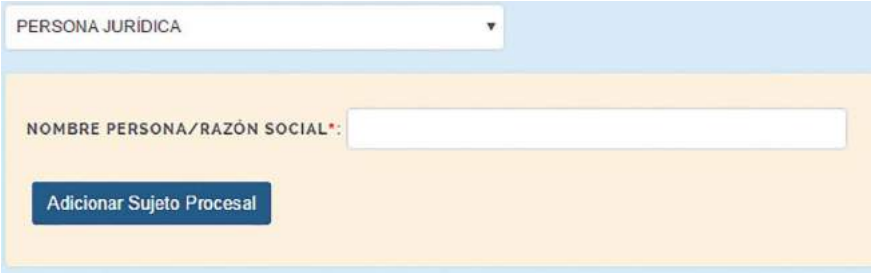

En caso de existir varias personas jurídicas, podrán ser agregadas, registrando el nombre o razón social y presionar en "**Adicionar Sujeto Procesal**".

**c) PERSONA NATURAL.** Consigne los nombres y apellidos de forma completa, de la persona natural que interviene en el proceso y posteriormente hacer click en "**Adicionar Sujeto Procesal**":

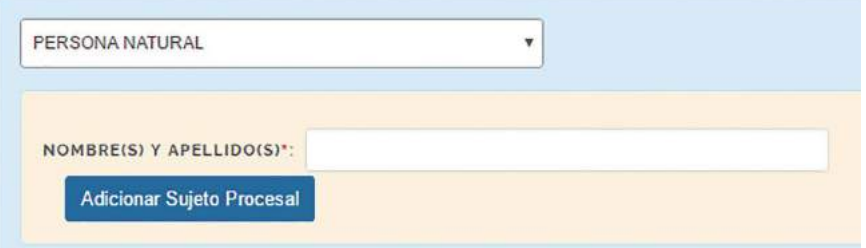

En caso de existir varias personas naturales podrán ser agregadas, registrando los nombres y apellidos de forma completa y posteriormente hacer click en "**Adicionar Sujeto Procesal**".

En materia penal, cada persona natural estará vinculada a un delito atribuido, como se muestra en la siguiente imagen:

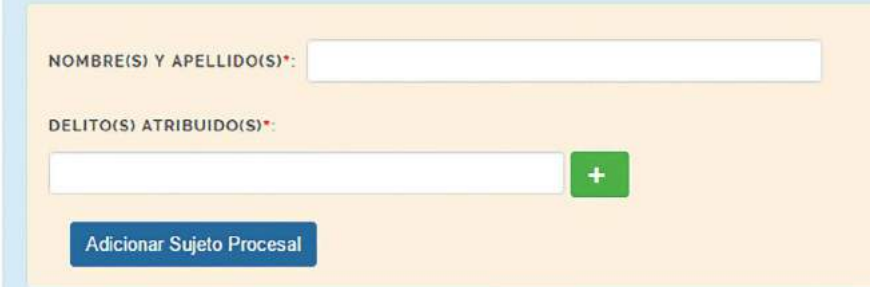

#### **3.1.1 Identificación de sujetos procesales por materia:**

#### **a) PROCESO PENAL:**

Denunciante/Querellante/Victima:

## - INSTITUCIÓN/EMPRESA/ENTIDAD PÚBLICA

(NOTA: El sistema automáticamente registrará a la institución, entidad o empresa de la administración pública a la que pertenece el usuario que realiza el registro)

Denunciado(s)/Querellado(s)/Imputado(s):

- PERSONA NATURAL

(NOTA: El sistema registrará únicamente el nombre y apellido de personas naturales, a las cuales se debe vincular el o los delitos atribuidos)

# **b) PROCESO CIVIL:**

Demandante(s):

- INSTITUCIÓN/EMPRESA/ENTIDAD PÚBLICA
- PERSONA JURÍDICA
- PERSONA NATURAL

Demandado(s):

- INSTITUCIÓN/EMPRESA/ENTIDAD PÚBLICA

- PERSONA JURÍDICA
- PERSONA NATURAL

Tercerista(s):

- INSTITUCIÓN/EMPRESA/ENTIDAD PÚBLICA
- PERSONA JURÍDICA
- PERSONA NATURAL

# **c) PROCESO COACTIVO FISCAL:**

Coactivante(s):

- INSTITUCIÓN/EMPRESA/ENTIDAD PÚBLICA

(NOTA: el sistema automáticamente registrará a la institución, entidad o empresa de la administración pública a la que pertenece el usuario que realiza el registro)

Coactivado(s):

- PERSONA JURÍDICA

- PERSONA NATURAL

## **d) PROCESO COACTIVO SOCIAL:**

Coactivante(s):

- INSTITUCIÓN/EMPRESA/ENTIDAD PÚBLICA
- PERSONA JURÍDICA

Coactivado(s):

- INSTITUCIÓN/EMPRESA/ENTIDAD PÚBLICA
- PERSONA JURÍDICA
- PERSONA NATURAL

# **e) PROCESO COACTIVO DE LA SEGURIDAD SOCIAL:**

Coactivante(s):

- INSTITUCIÓN/EMPRESA/ENTIDAD PÚBLICA

- PERSONA JURÍDICA

Coactivado(s):

- INSTITUCIÓN/EMPRESA/ENTIDAD PÚBLICA
- PERSONA JURÍDICA
- PERSONA NATURAL

# **f) PROCESO EJECUTIVO SOCIAL:**

Demandante(s):

- INSTITUCIÓN/EMPRESA/ENTIDAD PÚBLICA
- PERSONA JURÍDICA

Demandado(s):

- INSTITUCIÓN/EMPRESA/ENTIDAD PÚBLICA
- PERSONA JURÍDICA
- PERSONA NATURAL

## **g) PROCESO LABORAL:**

Demandante(s):

- INSTITUCIÓN/EMPRESA/ENTIDAD PÚBLICA
- PERSONA JURÍDICA
- PERSONA NATURAL

Demandado(s):

- INSTITUCIÓN/EMPRESA/ENTIDAD PÚBLICA
- PERSONA NATURAL

## **h) PROCESO CONTENCIOSO:**

Demandantes:

- INSTITUCIÓN/EMPRESA/ENTIDAD PÚBLICA
- PERSONA JURÍDICA

#### PROCURADURÍA GENERAL DEL ESTADO

- PERSONA NATURAL

Demandados:

- INSTITUCIÓN/EMPRESA/ENTIDAD PÚBLICA
- PERSONA JURÍDICA
- PERSONA NATURAL

#### **i) PROCESO CONTENCIOSO ADMINISTRATIVO**

Demandante(s):

- INSTITUCIÓN/EMPRESA/ENTIDAD PÚBLICA
- PERSONA JURÍDICA
- PERSONA NATURAL

Demandado(s):

- INSTITUCIÓN/EMPRESA/ENTIDAD PÚBLICA

Tercero(s) Interesado(s):

- INSTITUCIÓN/EMPRESA/ENTIDAD PÚBLICA
- PERSONA JURÍDICA
- PERSONA NATURAL

## **j) PROCESO CONTENCIOSO TRIBUTARIO:**

Demandante(s):

- INSTITUCIÓN/EMPRESA/ENTIDAD PÚBLICA
- PERSONA JURÍDICA
- PERSONA NATURAL

Demandado(s):

- INSTITUCIÓN/EMPRESA/ENTIDAD PÚBLICA

## **k) PROCESO AGROAMBIENTAL:**

Demandante(s):

- INSTITUCIÓN/EMPRESA/ENTIDAD PÚBLICA
- PERSONA JURÍDICA
- PERSONA NATURAL

Demandado(s):

- INSTITUCIÓN/EMPRESA/ENTIDAD PÚBLICA
- PERSONA JURÍDICA
- PERSONA NATURAL

#### **3.2. DATOS DEL PROCESO**

El usuario, deberá registrar la información actualizada de los procesos judiciales, requeridos en el punto **"2. DATOS DEL PROCESO"**:

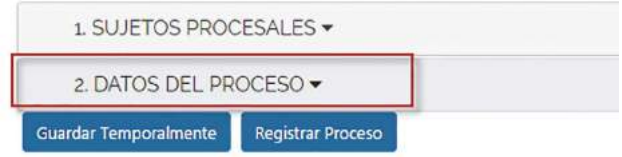

En esta sección se desplegarán campos de registro conforme al tipo de materia del proceso que se registra, teniéndose los siguientes campos:

**a) CÓDIGO DE REGISTRO DEL PROCESO.-** Se debe consignar los códigos numéricos o alfanuméricos asignados en sede judicial o Ministerio Público.

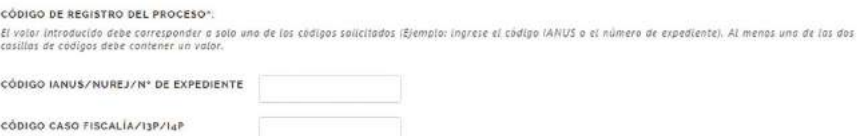

**CÓDIGO IANUS/NUREJ/Nº DE EXPEDIENTE.-** Consignar el código numérico o alfanumérico asignado en el Órgano Judicial.

**CÓDIGO CASO FISCALÍA/I3P/I4P.-** En materia penal se habilitará ésta opción para el registro del código asignado en el Ministerio Público.

**b) ETAPA O INSTANCIA ACTUAL DEL PROCESO.-** En éste campo, el sistema proporciona una cascada de opciones en base a la materia seleccionada previamente. Se desplegará la selección de "ETAPA ACTUAL DEL PROCE-SO" para materia penal o "INSTANCIA ACTUAL DEL PROCESO" para las otras materias, debiendo seleccionar la que corresponda al estado actual del proceso judicial:

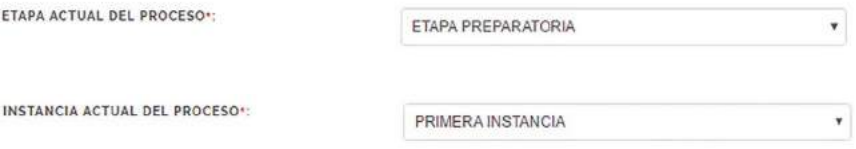

**c) TRIBUNAL DEPARTAMENTAL DE JUSTICIA:** Se deberá seleccionar el Tribunal Departamental de Justicia donde se tramita el proceso objeto de registro.

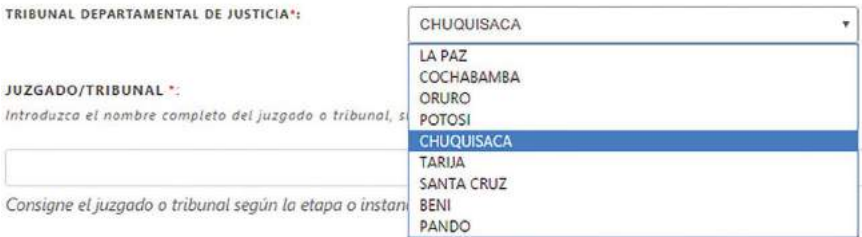

**d) JUZGADO/TRIBUNAL.-** Consignar el nombre completo del "juzgado o tribunal" sin abreviaturas, donde actualmente se sustancia el proceso.

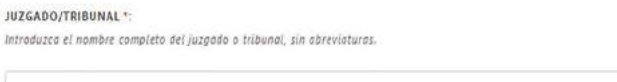

Consigne el juzgado o tribunal según la etapa o instancia que corresponda al proceso. Ejemplo: JUZGADO PÚBLICO CIVIL Y COMERCIAL 1

**e) HECHOS QUE DIERON LUGAR AL PROCESO.-** Se debe registrar la relación circunstancial de hechos que generaron la acción legal.

**HECHOS QUE DIERON LUGAR AL PROCESO\*:** Debe realitrar la relación circunstancial de hechos que generaron la acción legal.

## **f) FECHA DE PRESENTACIÓN DE DEMANDA / FECHA DE PRESEN-TACIÓN DE LA DENUNCIA O QUERELLA**

**FECHA DE PRESENTACIÓN DE DEMANDA.-** En las materias: Civil, Coactivo Fiscal, Coactivo Social, Coactivo de Seguridad Social, Ejecutivo Social, Laboral, Contencioso, Contencioso Administrativo, Contencioso Tributario y Agroambiental, se deberá consignar la fecha en la cual se presentó la demanda en sede judicial.

dd/mm/aaaa

dd/mm/aaaa

FECHA DE PRESENTACIÓN DE LA DEMANDA \*\*

**FECHA DE PRESENTACIÓN DE LA DENUNCIA O QUERELLA.-** En materia Penal, se deberá registrar la fecha de presentación de denuncia o querella, identificando el primer acto del proceso, debiéndose consignar el día, mes y año.

FECHA DE PRESENTACIÓN DE LA DENUNCIA O QUERELLA \*:

**g) CUANTÍA / MONTO.-** Para la identificación del monto económico en litigio, seleccionada la materia, se deberá consignar:

- **CUANTÍA DE LA DEMANDA:** Aplicable en materia Civil, Coactivo Fiscal, Laboral y Contencioso.

- **MONTO DE LA OBLIGACIÓN:** Aplicable en materia Coactivo de la Seguridad Social, Coactivo Social y Ejecutivo Social.

- **CUANTÍA ESTIMADA DEL DAÑO:** Aplicable en materia penal, para el registro de la cuantía o monto estimado por el daño causado como efecto de la comisión de los delitos.

- **CUANTÍA DETERMINADA:** Aplicable en materia Contencioso Administrativo.

- **CON DETERMINACIÓN DE MONTO:** Aplicable en materia Contencioso Tributario.

- **CUANTÍA EN LITIGIO:** Aplicable en materia Agroambiental.

En caso de no identificarse o cuantificarse la cuantía o monto, deberá escoger la opción "**NO**", por ejemplo:

**CUANTÍA ESTIMADA DEL DAÑO \*:**  $si \otimes NO \otimes$ 

En caso de que seleccione  $\overline{sl} \odot \overline{N}$   $\odot$  se desplegará los campos de llenado de "Tipo" de Moneda" y "Monto"

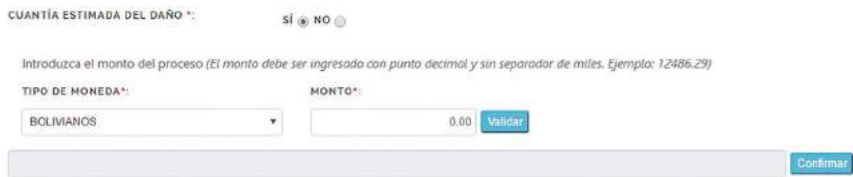

Para la selección del tipo de moneda, se desplegará:

TIPO DE MONEDA<sup>\*</sup>: **BOLIVIANOS BOLIVIANOS** UNIDADES DE FOMENTO A LA VIVIENDA DOLARES AMERICANOS

Una vez seleccionado el tipo de moneda, deberá ingresar el monto, únicamente con punto decimal y sin separador de miles, y apretar el botón de Valldar :

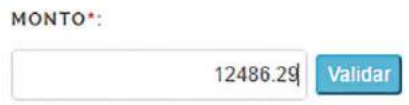

Inmediatamente el sistema generará una pantalla de verificación, donde nuevamente deberá ingresar el monto y presionar el botón **Confirmar**:

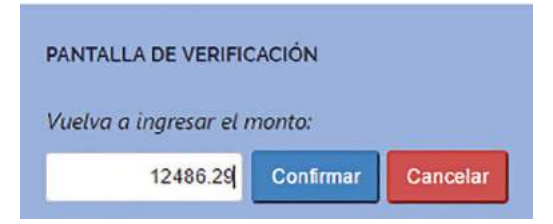

En caso de consignar un monto diferente al anterior, el sistema le alertará con la siguiente imagen:

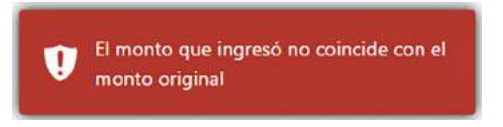

Una vez introducido correctamente el monto, automáticamente saldrá una casilla con la consignación del monto en literal, debiendo el usuario realizar la confirmación presionando el botón **Confirmar**:

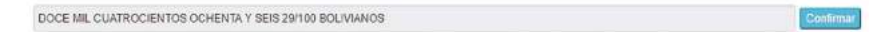

Realizado este procedimiento, el usuario no podrá realizar ninguna modificacion a la cuantÍa del proceso.

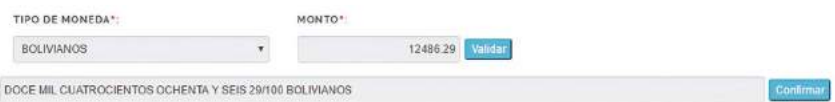

**NOTA:** En caso de consignarse erróneamente la información de la cuantia, pese a las consultas ralizadas para su validación, el usuario institucional deberá solicitar y tramitar la apertura del sistema para su corrección, ante la Subprocuraduría de Supervisión e Intervención.

#### **3.2.1. Registro de datos del proceso por materia**

Se presenta a modo de ejemplo las pantallas correspondientes a procesos penales, civiles y coactivos fiscales:

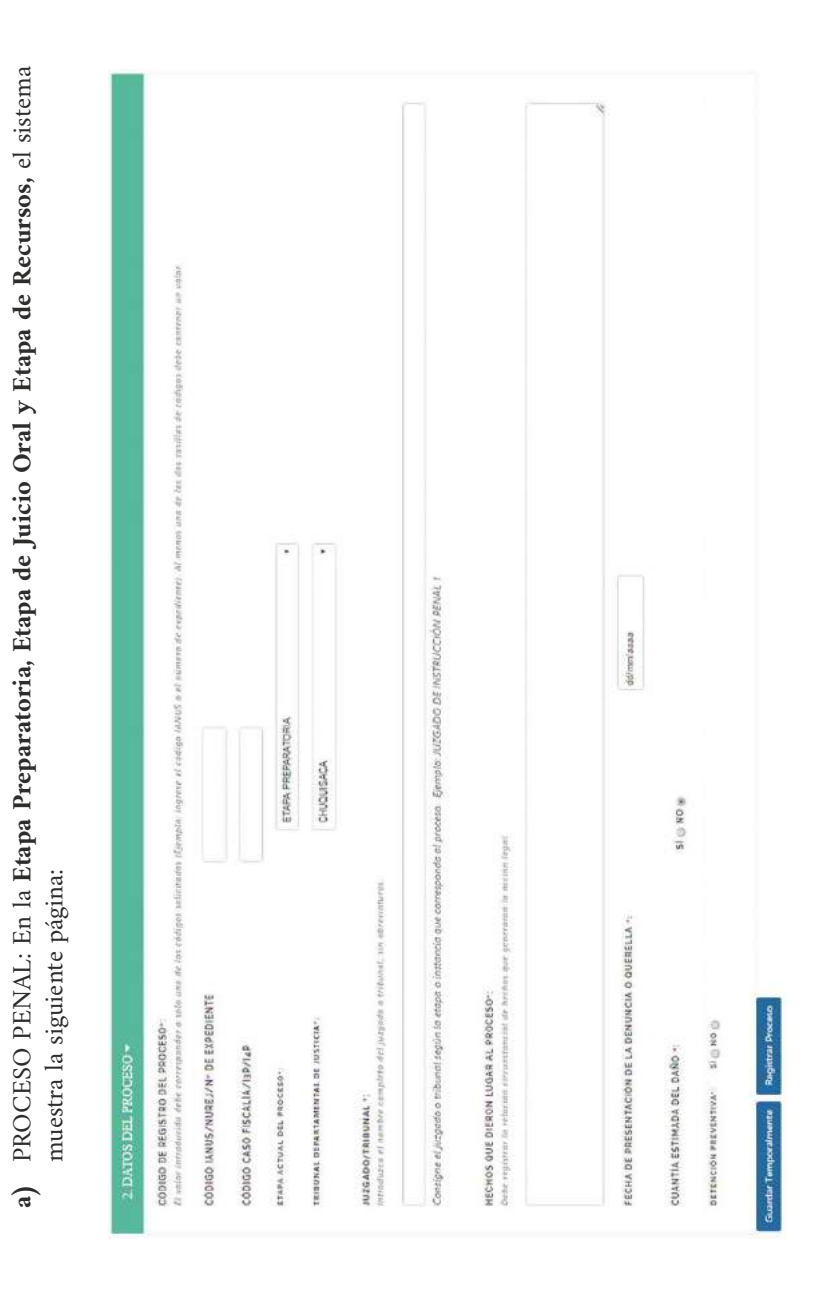

#### PROCURADURÍA GENERAL DEL ESTADO

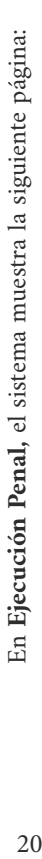

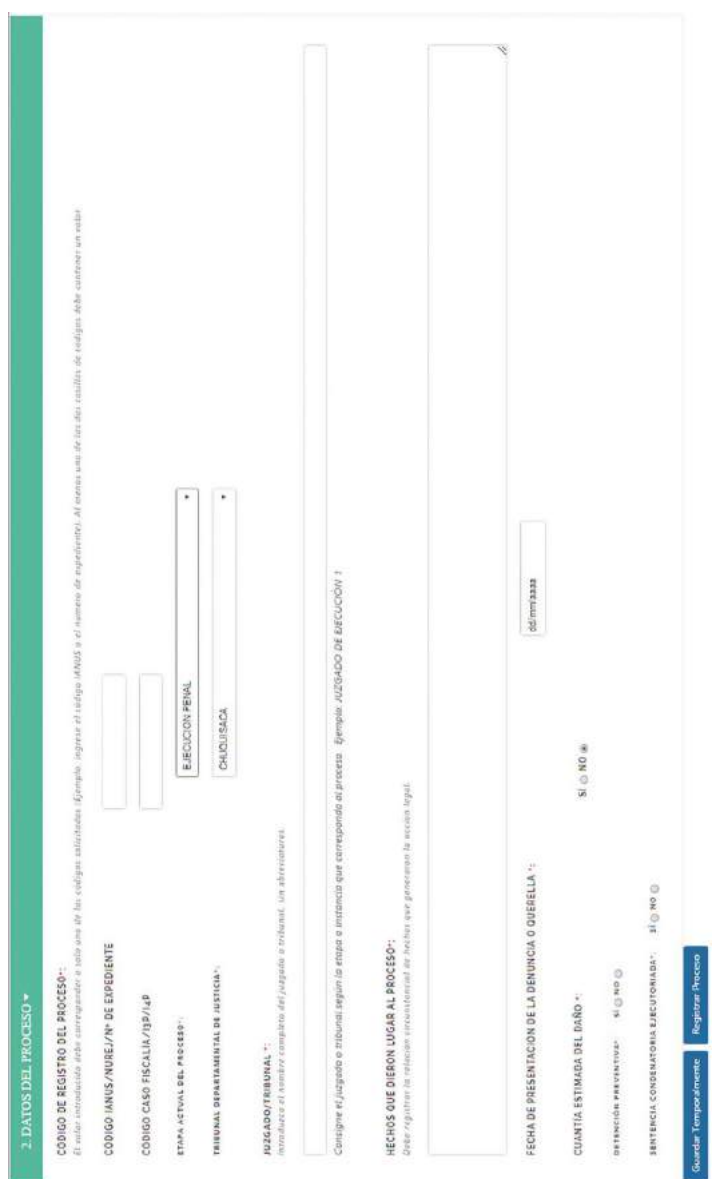

## ESTADO PLURINACIONAL DE BOLIVIA

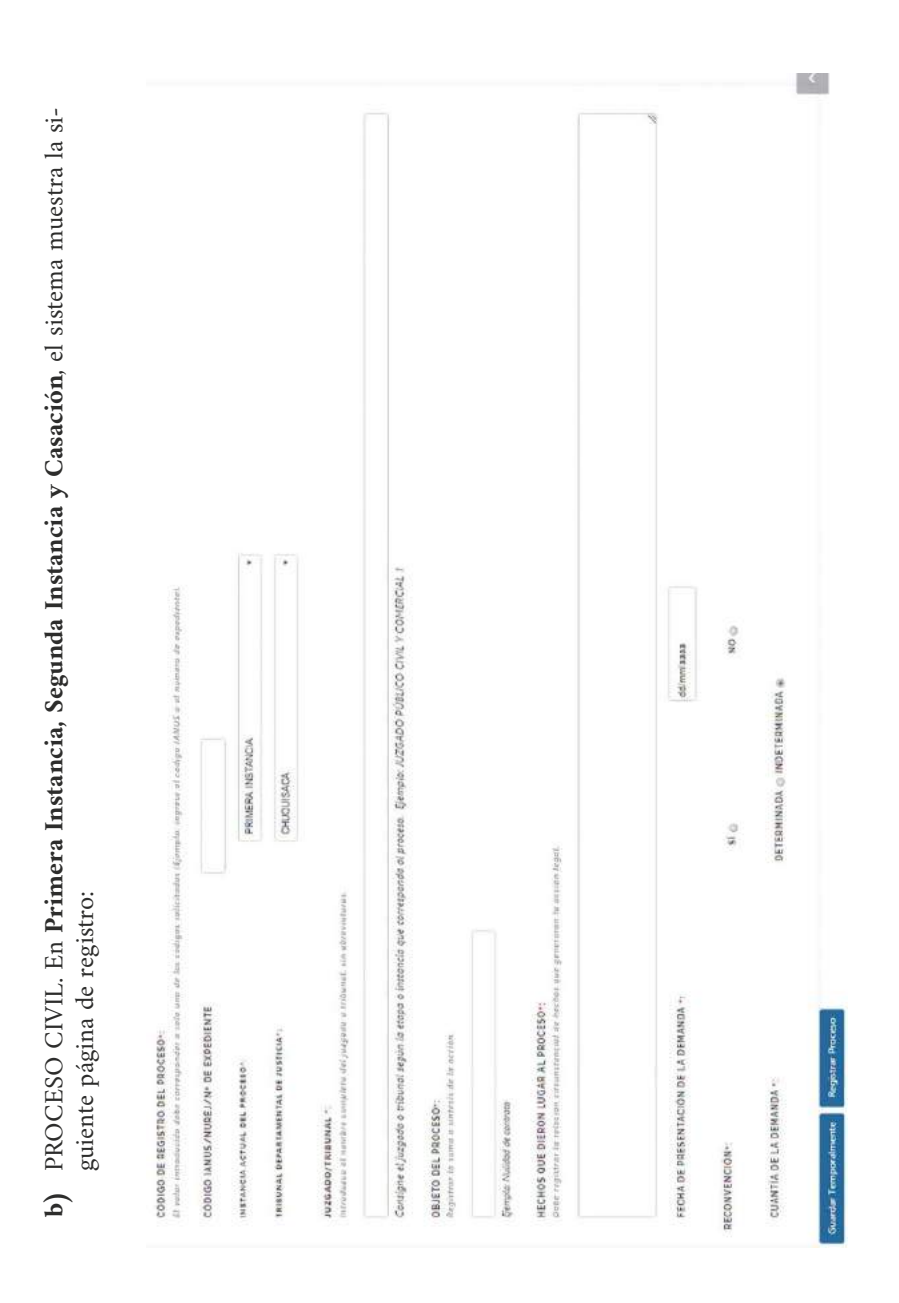

#### PROCURADURÍA GENERAL DEL ESTADO

**COMPANY** En Ejecución de Sentencia, el sistema muestra la siguiente página: 22En **Ejecución de Sentencia,** el sistema muestra la siguiente página:Сонзідне кі јизуабо о томна зедин (а егора о instancia que correspondo el proceso. - Бетрів: JUZGADO PÚBLICO CIVIL Y CONERCIAL ? El rater introducido señe corresponder a solo ona de los codigos solicitodos iligampla: inguas el radigo (ANUS a el numero de espellente). RO<sub>O</sub> dd/mm/aasa DETERMINADA @ INDETERMINADA \* EJECUCION DE SENTENCIA CHUQUISACA 51.00 estancial de hechos que generanon la accein legal. monitures of number complete del jusquito a bibunol, sin shortatura. SENTENCIA EJECUTORIADA: A FAVOR © EN CONTRA © FECHA DE PRESENTACION DE LA DEMANDA « HECHOS QUE DIERON LUGAR AL PROCESO ::<br>Debo registent la relazion decumento della Roch CODIGO IANUS/NUREJ/Nº DE EXPEDIENTE **Registrar Proceso** CODINA 130 ON SERIES OF STATES TRIBUNAL DEPARTAMENTAL DE JUSTICIA-Repartner for summer a sincerest de la accion INSTANCIA ACTUAL DEL PROCESO" CUANTIA DE LA DEMANDA -: OBJETO DEL PROCESO: Semple: Nullded de contrate **IRNOBIRIVOCKSZNI Guardar Temporalmente** RECONVENCION-

#### ESTADO PLURINACIONAL DE BOLIVIA

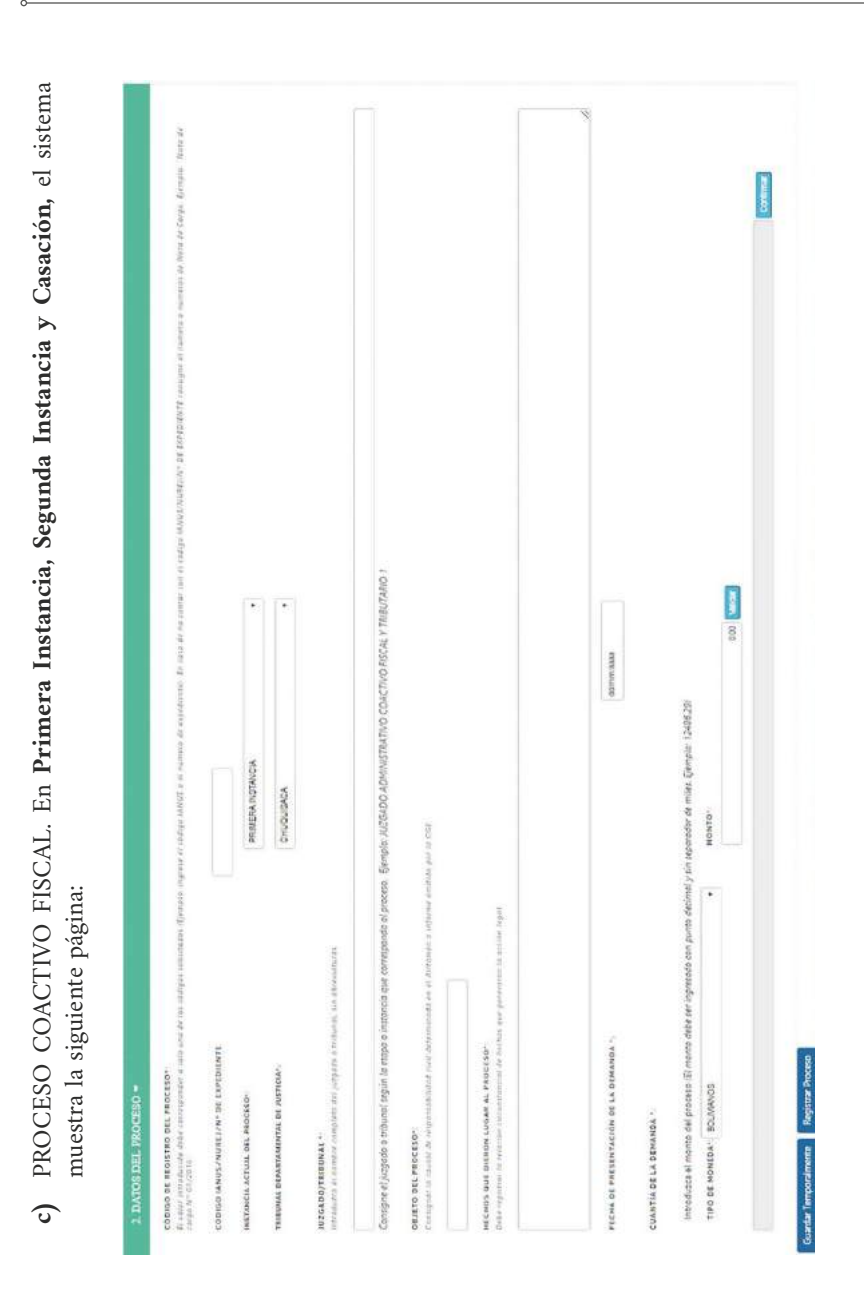

#### PROCURADURÍA GENERAL DEL ESTADO

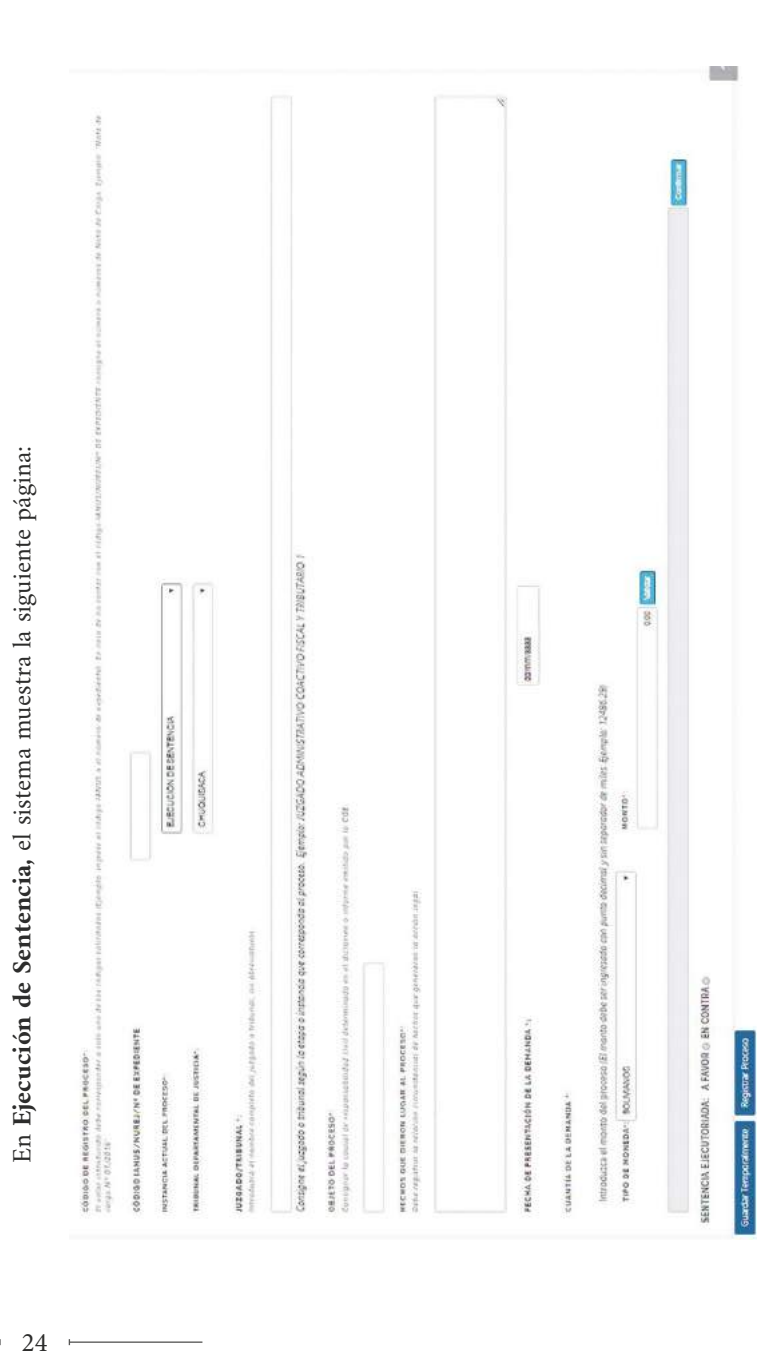

#### ESTADO PLURINACIONAL DE BOLIVIA

#### **3.3. GUARDAR PROCESOS**

Una vez llenados los datos en **"SUJETOS PROCESALES"** y **"DATOS DEL PRO-CESO"** podrá realizar el registro con las siguientes opciones:

#### **Registrar Proceso**

Esta opción permite consignar toda la información del formulario de registro de proceso.

#### **Guardar Temporalmente**

Ante posibles eventualidades, con ésta opción podrá realizar el guardado temporal de la información, pudiendo continuar con el registro seleccionando el proceso que aparecerá en el menú de **a inicio** 

## **IV. ACTUALIZACIÓN DE PROCESOS JUDICIALES**

Para poder actualizar la información de procesos judiciales, ingrese a la opción "**Actualizar proceso**" del Menú Principal:

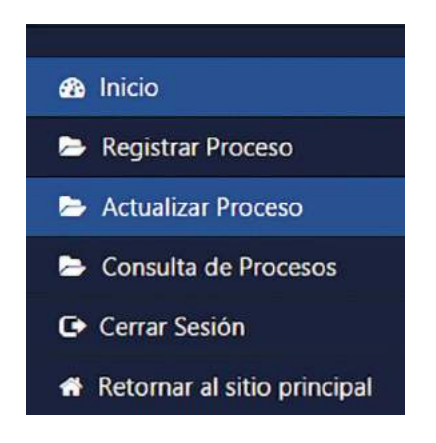

Una vez elegida la opción, el sistema permite la búsqueda del proceso por código de proceso, materia o sujeto procesal, como se muestra en la figura:

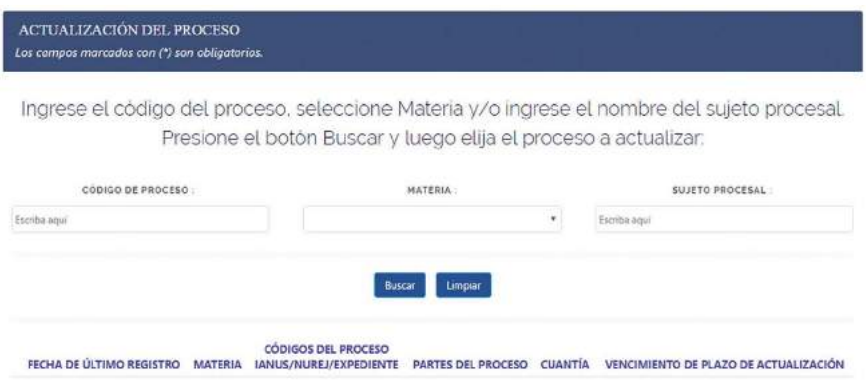

Una vez elegido el proceso que se desea actualizar, el sistema muestra la página de actualización del proceso con las siguientes partes**:**

**a) Información del Proceso**. Muestra información general del Proceso registrado, como se muestra en la figura:

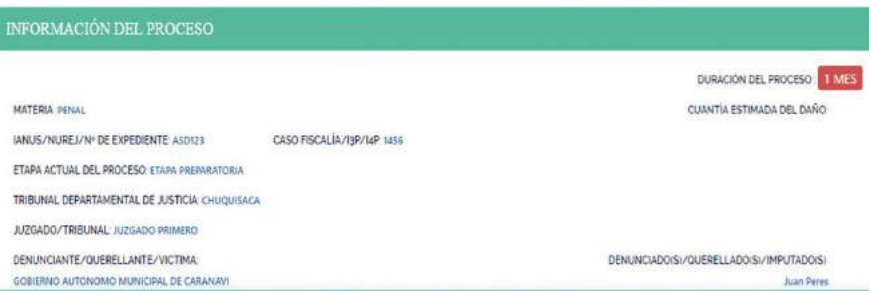

En "**Duración del proceso**", usted podrá observar en recuadro (color rojo) el tiempo de tramitación del proceso judicial, dato que se computa a partir de la "fecha de presentación de la demanda" o "fecha de presentación de la denuncia o querella".

**b) Actualización del Proceso.** Destinado al registro de información del avance procesal, donde se registrará:

**ETAPA O INSTANCIA ACTUAL DEL PROCESO.-** En éste campo, el sistema proporciona una cascada de opciones en base a la materia registrada, se desplegará la selección de "ETAPA ACTUAL DEL PROCESO", para materia penal o "INSTANCIA ACTUAL DEL PROCESO" para otras materias; debiendo seleccionar la que corresponda al estado actual del proceso judicial:

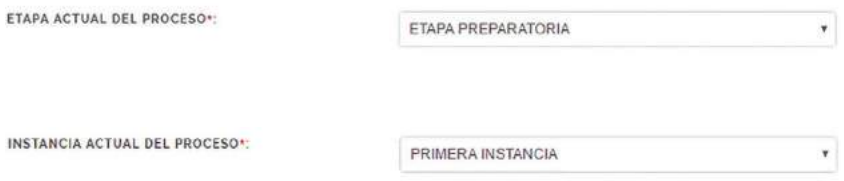

**JUZGADO/TRIBUNAL.-** Consignar el nombre completo del "juzgado o tribunal" donde actualmente se sustancia el proceso.

#### JUZGADO/TRIBUNAL \*:

Introduzca el nombre completo del juzgado o tribunal, sin abreviaturas.

Consigne el juzgado o tribunal según la etapa o instancia que corresponda al proceso. Ejemplo: JUZGADO PÚBLICO CIVIL Y COMERCIAL 1

**ACCIONES JURÍDICAS REALIZADAS POR LA O EL ABOGADO DE LA UNIDAD JURÍDICA**.- Se debe registrar las acciones jurídicas realizadas desde la fecha de registro o la última actualización, señalando el avance procesal.

ACCIONES IUDÍDICAS REALIZADAS POR LA O EL ABOGADO DE LA UNIDAD IUDÍDICA .

**ACCIONES JURÍDICAS A REALIZAR POR LA O EL ABOGADO DE LA UNIDAD JURÍDICA.-** Este campo constituye una ayuda para la o el abogado responsable, ya que podrá consignar futuras acciones jurídicas para lograr la pretensión jurídica en el proceso.

ACCIONES JURÍDICAS A REALIZAR POR LA O EL ABOGADO DE LA UNIDAD JURÍDICA ·

#### **4.1. Pantallas de Actualización del proceso por materia**

Se presenta a modo de ejemplo las pantallas correspondientes a procesos penales, civiles y coactivos fiscales:

**a)** PROCESO PENAL. En las etapas: **Preparatoria, de Juicio Oral y de Recursos,** el sistema muestra la siguiente página:

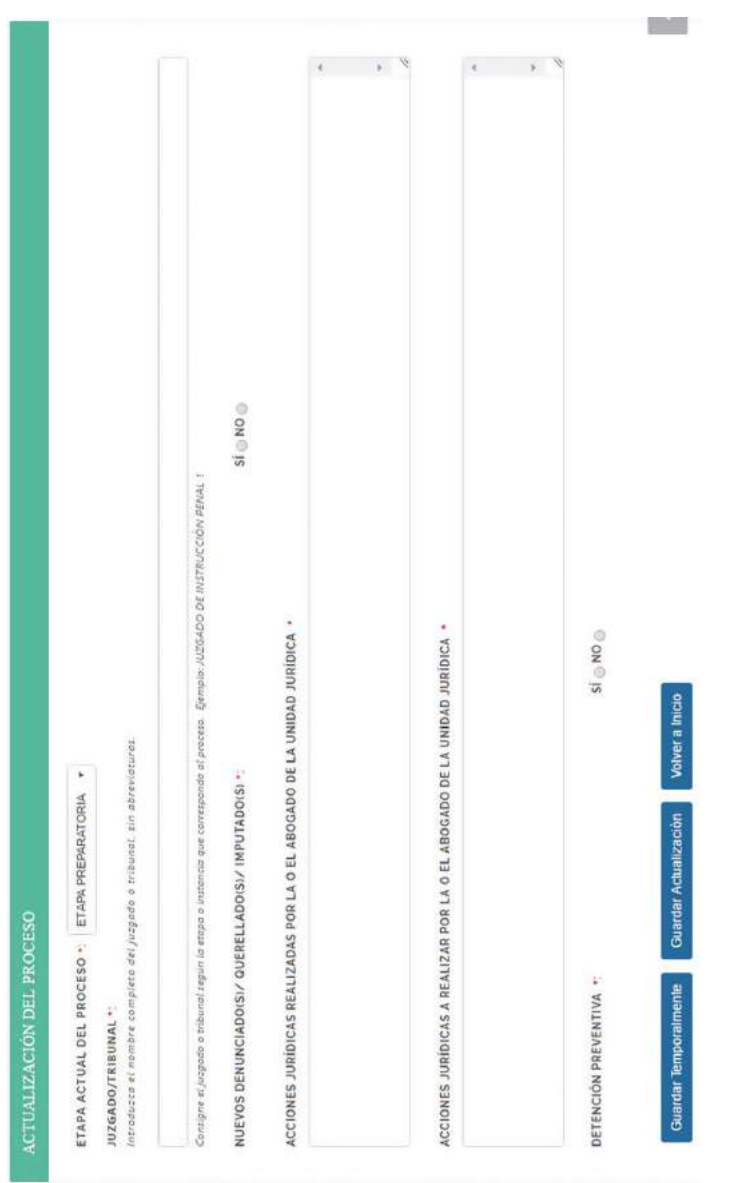

# PROCURADURÍA GENERAL DEL ESTADO

 $\circ$ 

 $\overline{a}$ 

 $\label{eq:2} \frac{1}{\sqrt{2}}\left(\frac{1}{\sqrt{2}}\right)^{2} \left(\frac{1}{\sqrt{2}}\right)^{2} \left(\frac{1}{\sqrt{2}}\right)^{2} \left(\frac{1}{\sqrt{2}}\right)^{2} \left(\frac{1}{\sqrt{2}}\right)^{2} \left(\frac{1}{\sqrt{2}}\right)^{2} \left(\frac{1}{\sqrt{2}}\right)^{2} \left(\frac{1}{\sqrt{2}}\right)^{2} \left(\frac{1}{\sqrt{2}}\right)^{2} \left(\frac{1}{\sqrt{2}}\right)^{2} \left(\frac{1}{\sqrt{2}}\right)^{2} \left(\frac{$ 

 $\overline{\phantom{0}}$ 

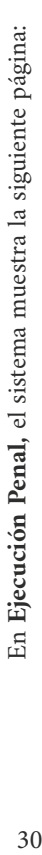

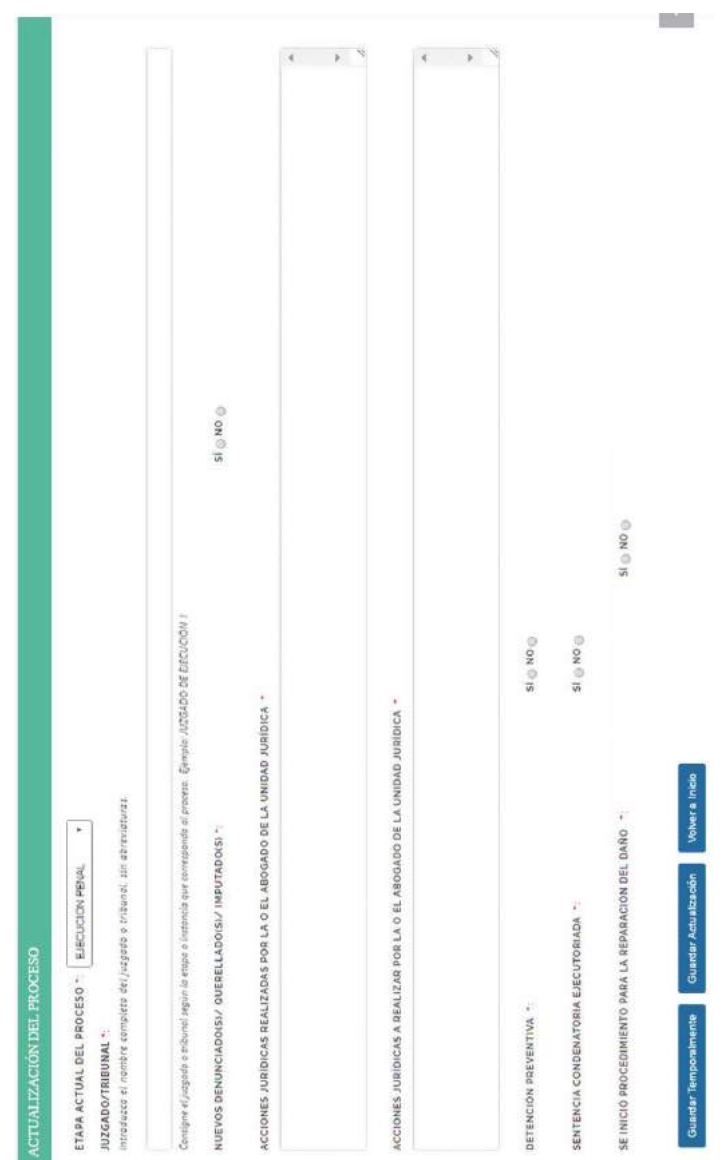

# ESTADO PLURINACIONAL DE BOLIVIA

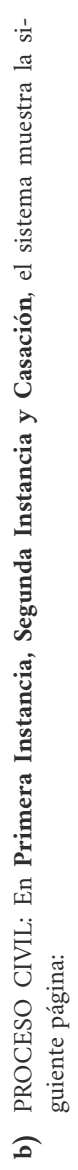

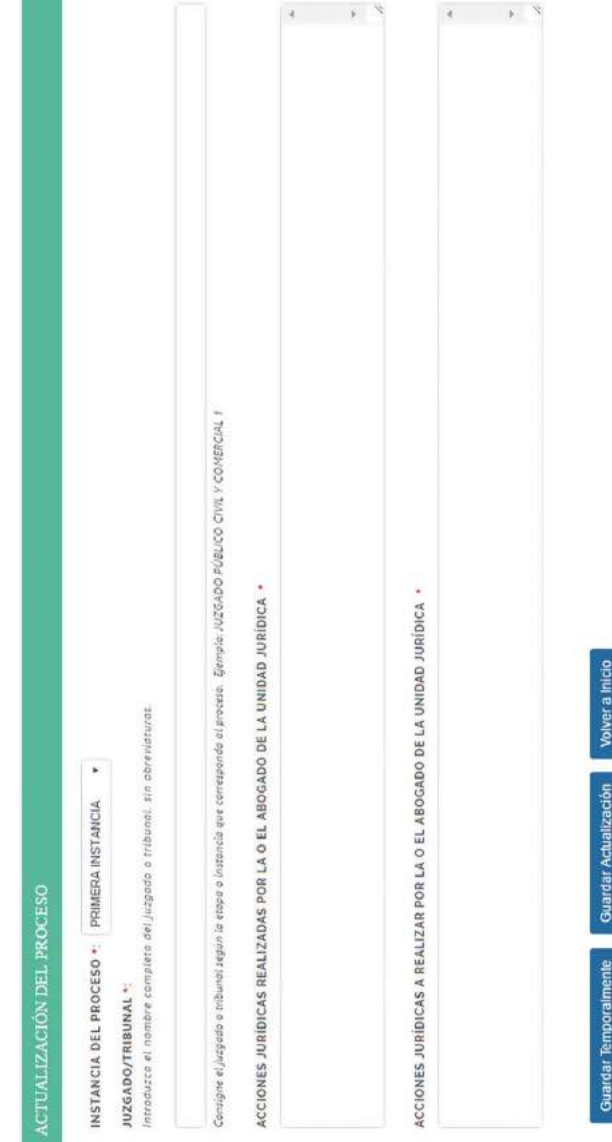

# PROCURADURÍA GENERAL DEL ESTADO

En Ejecución de Sentencia, el sistema muestra la siguiente página: 32En **Ejecución de Sentencia,** el sistema muestra la siguiente página:

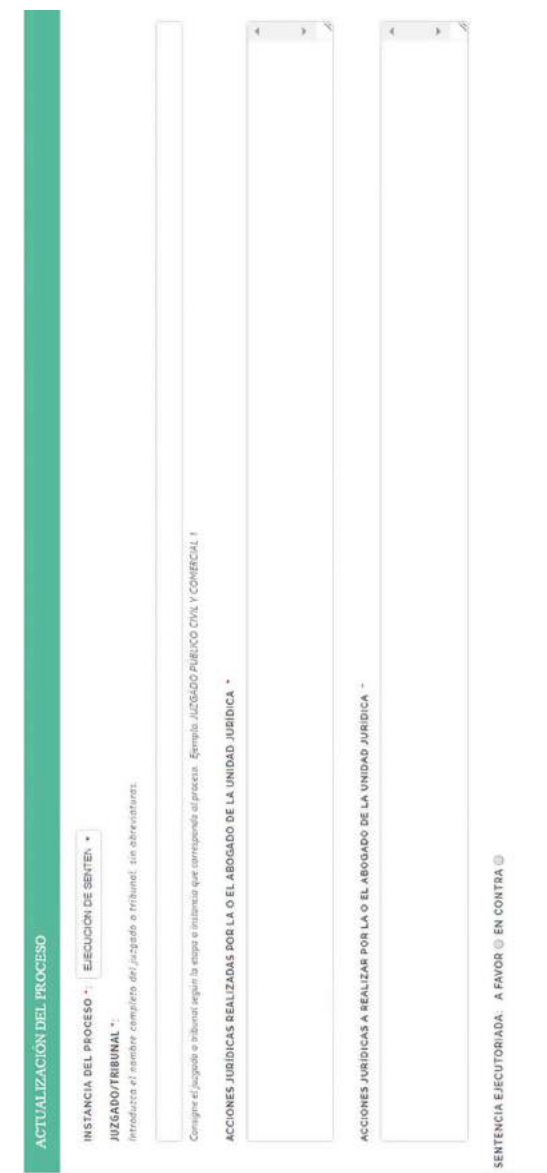

Volver a Inicio

**Quartler Actualización** 

**Guardar Temporalmente** 

# ESTADO PLURINACIONAL DE BOLIVIA

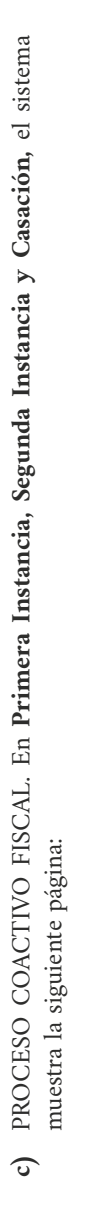

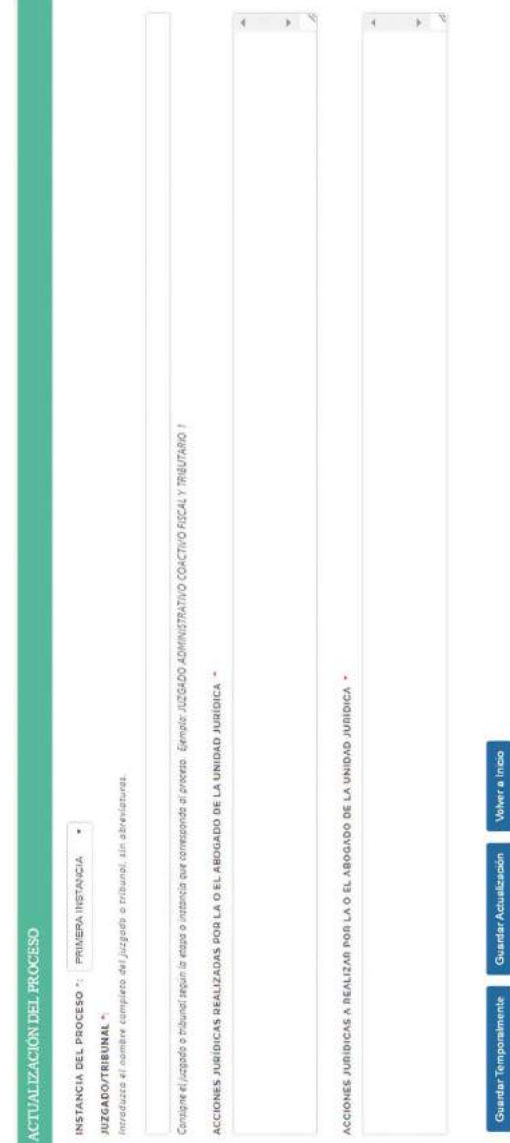

## PROCURADURÍA GENERAL DEL ESTADO

En Ejecución de Sentencia, el sistema muestra la siguiente página: 34En **Ejecución de Sentencia,** el sistema muestra la siguiente página:

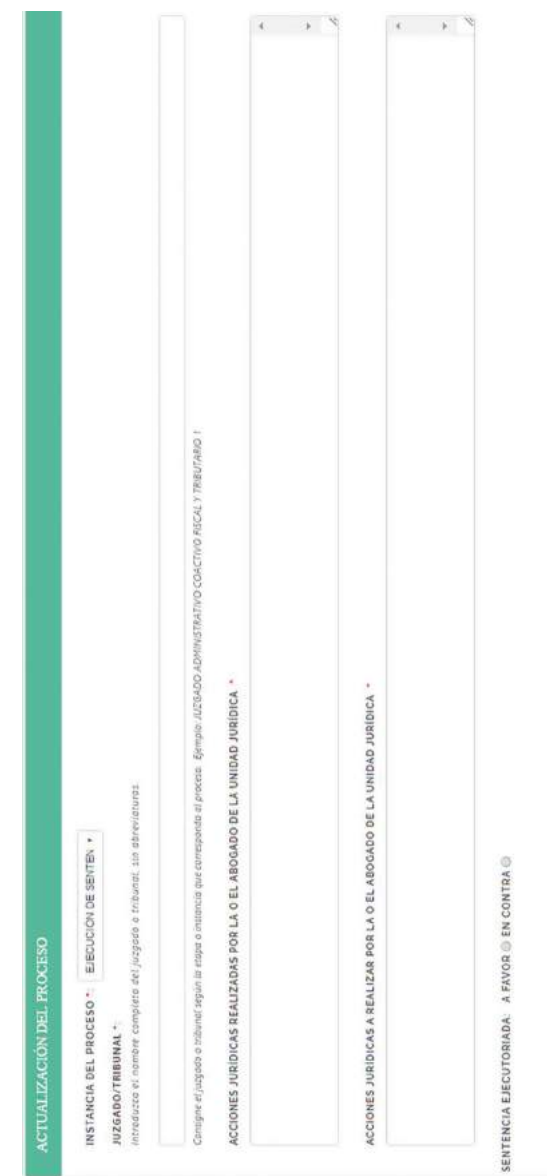

Volver a Inicio

Guardar Actualización

Guardar Temporalmente

# ESTADO PLURINACIONAL DE BOLIVIA

#### **4.2. GUARDAR ACTUALIZACIÓN**

Una vez llenados los datos de la actualización podrá realizar el registro con las siguientes opciones:

#### Guardar Actualización

Esta opción permite consignar toda la información del formulario de actualización.

#### **Guardar Temporalmente**

Ante posibles eventualidades, con esta opción podrá realizar guardado temporal de la información, pudiendo continuar con la actualización posteriormente.

#### **4.3. CIERRE DE PROCESOS**

En la última parte de la pantalla de actualización usted podrá desplegar el **"CIE-RRE DE REGISTRO DEL PROCESO"**, el sistema automáticamente consignará la fecha de actualización y usted deberá consignar el motivo de cierre de registro.

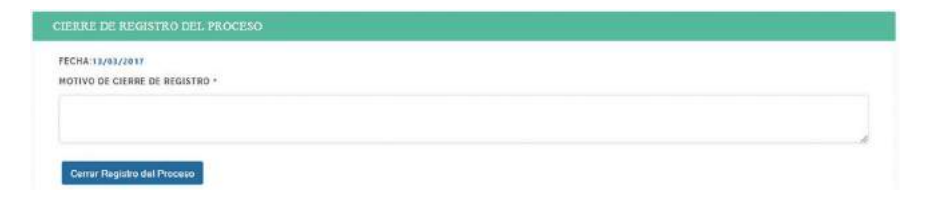

#### **V. CONSULTA DE PROCESOS**

Permite a los usuarios realizar la consulta de procesos judiciales por código de proceso, materia, sujeto procesal y cuantía, debiendo seleccionar uno o más criterios de búsqueda y posteriormente elegir un proceso para ver el historial de la información registrada y actualizada:

#### ESTADO PLURINACIONAL DE BOLIVIA

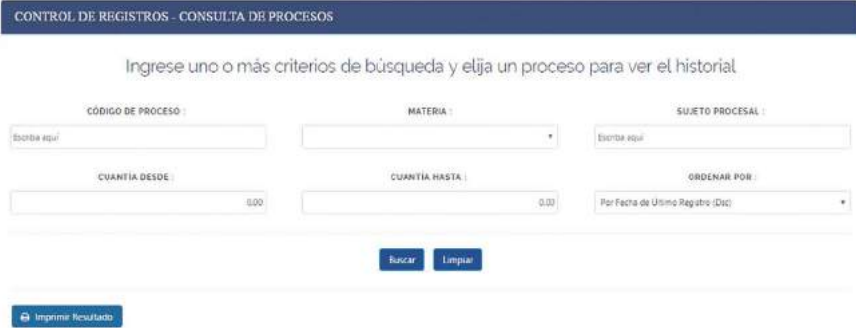

#### **VI. CONSULTA INTEGRAL DE PROCESOS**

Permite al "usuario institucional" realizar la consulta de todos los procesos judiciales de la unidad jurídica o instancia a cargo de los procesos judiciales por código de proceso, materia, etapa o instancia, sujeto procesal, cuantía, estado (en trámite / concluido) y usuario responsable.

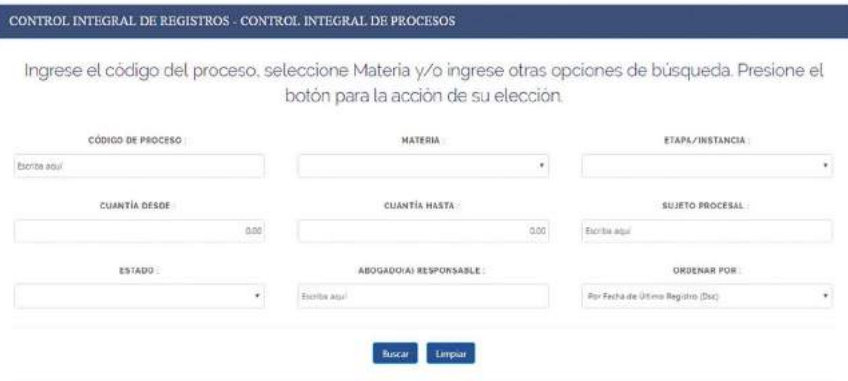

Ingresados los datos requeridos, se desplegará el listado de procesos de forma diferenciada por el tipo de moneda.

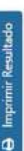

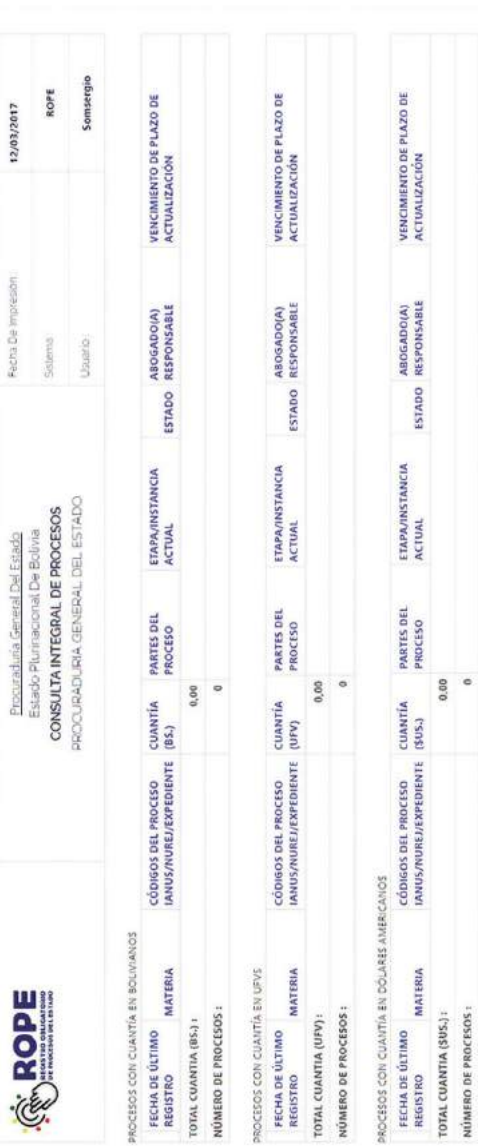

# PROCURADURÍA GENERAL DEL ESTADO

**B** Imprimir Resultado

#### **VII. REASIGNACIÓN DE PROCESOS**

Permite al "usuario institucional" reasignar los procesos judiciales de un usuario operativo a otro.

# REASIGNACIÓN DE PROCESOS

**ABOGADOS** 

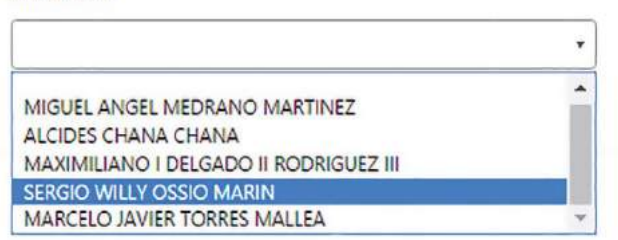

#### **VIII. BLOQUEO DE USUARIOS.**

Permite al "usuario institucional" el bloqueo de "usuarios operativos".

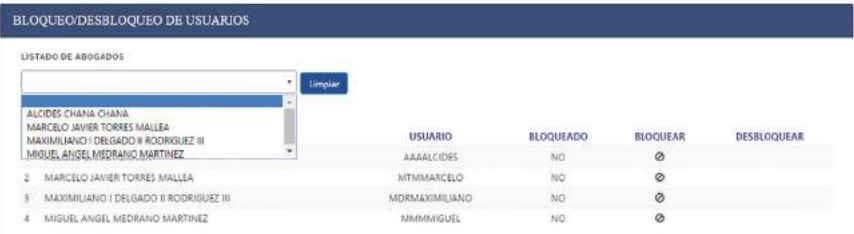

#### **OFICINA CENTRAL: EL ALTO**

Calle Martín Cárdenas, esquina calle 11 de Junio, zona Ferropetrol. Teléfono: (591)(2) 2 173900 Fax: 2 110080

#### **LA PAZ**

Calle Rosendo Gutiérrez y Av. Arce, Edificio Multicentro, piso 14, Torre B. Teléfono: 2 148267 Correo electrónico: dddlapaz@procuraduria.gob.bo

#### **COCHABAMBA**

Avenida Salamanca, N°625, esquina Lanza, Edificio del Centro Internacional de Convenciones (CIC), piso 2. Teléfono: 4 141946

#### **SANTA CRUZ**

Avenida Beni, esquina Calle 3, edificio Cubo Empresarial Gardenia, piso 9, oficina 9B. Teléfono: 3 120784

#### **CHUQUISACA**

Avenida del Maestro, N°162, zona del Parque Bolívar, entre Manuel Molina y Gregorio Mendizábal. Teléfono: 6 912369 - 6 450024

#### **TARIJA**

Calle 15 de abril, Nº319, entre Méndez y Delgadillo. Teléfono: 6 113350

#### **POTOSÍ**

Calle Oruro, Nº509, entre Bolívar y Frías. Teléfono: 6 120766

#### **ORURO**

Calle Adolfo Mier, N°994, entre Camacho y Washington. Teléfono: 5 117720

#### **BENI**

Calle Pedro de la Rocha, N°82, entre calle La Paz y Avenida 6 de Agosto. Teléfono: 4 652614

#### **PANDO**

Calle Bruno Racua, Nº64. Teléfono: (3) 8 420223

# *¡La Patria no se vende, se defiende!*

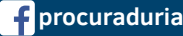

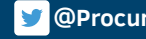

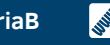

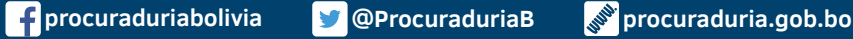